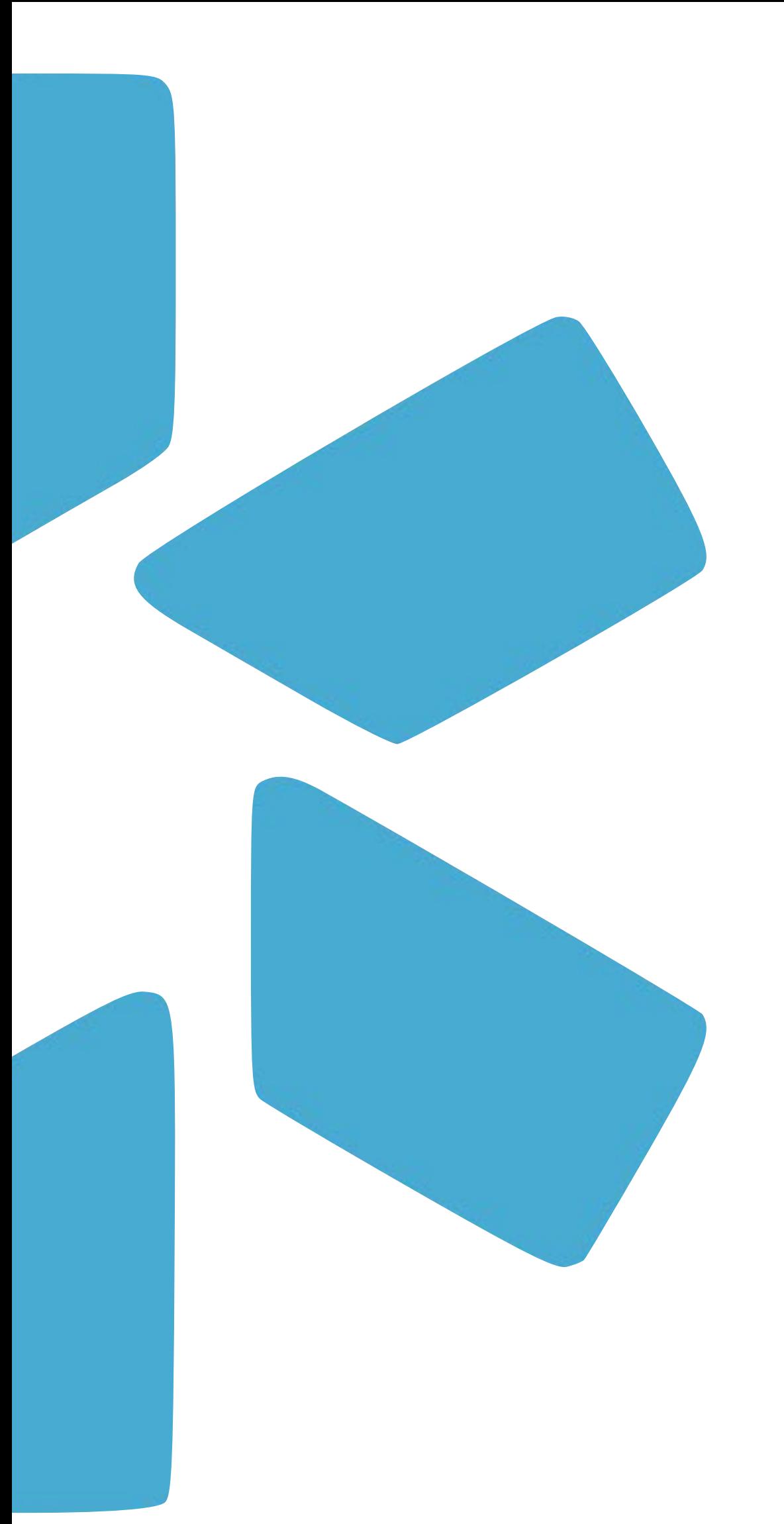

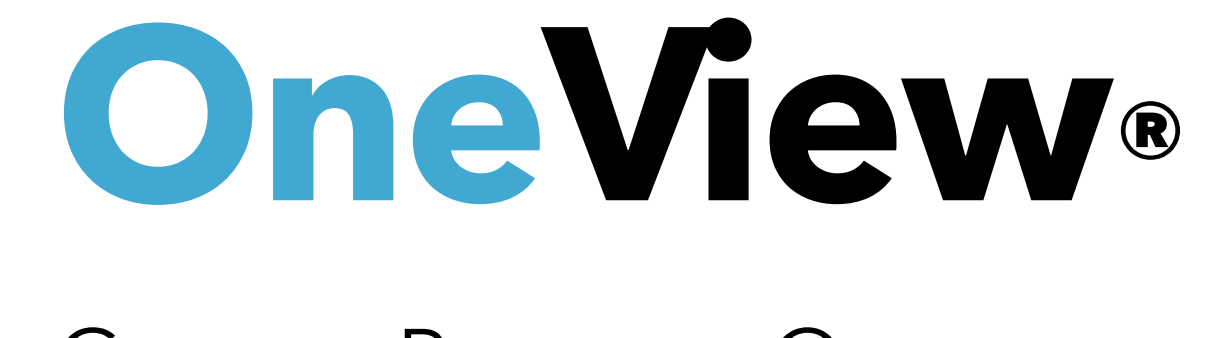

# TIP GUIDE: PROVIDER ONBOARDING

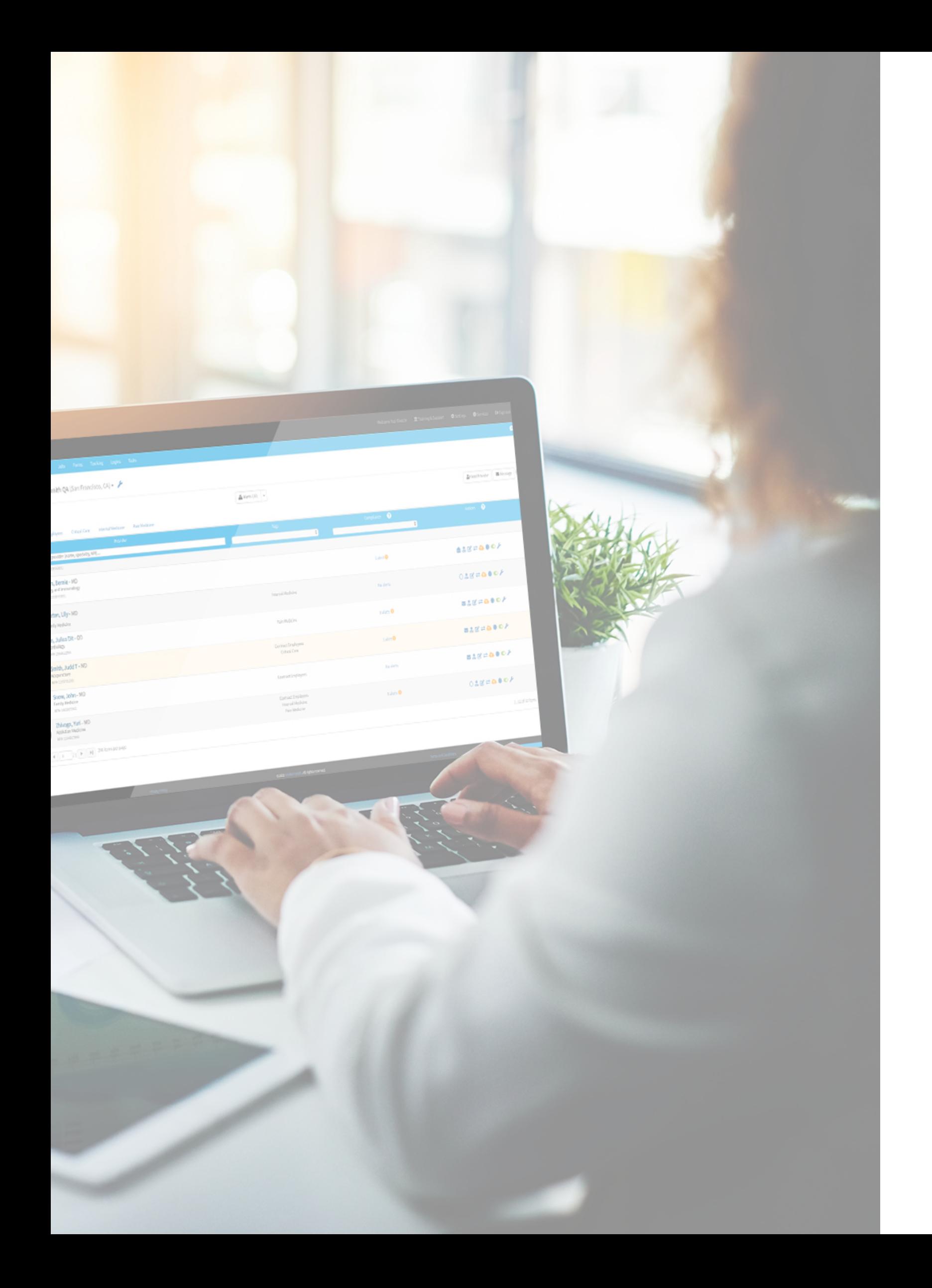

## **INTRODUCTION**

The provider onboarding feature is a customizable way to quickly gather data and complete your Teams provider profiles. Once sent, the onboarding invitation will welcome your new provider to your organization and prompt them create a OneView® login. From there they will be prompted to fill in requested data that will be automatically added to their profile.

## **TABLE OF CONTENTS**

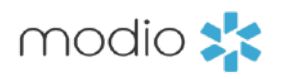

- 3: 10 ——— Part 1 –Sending the Onboarding Message
- 11: 16 ——— Part 2 –Customizing the Onboarding Template
- 17: 19 ——— Part 3 Frequently Asked Questions

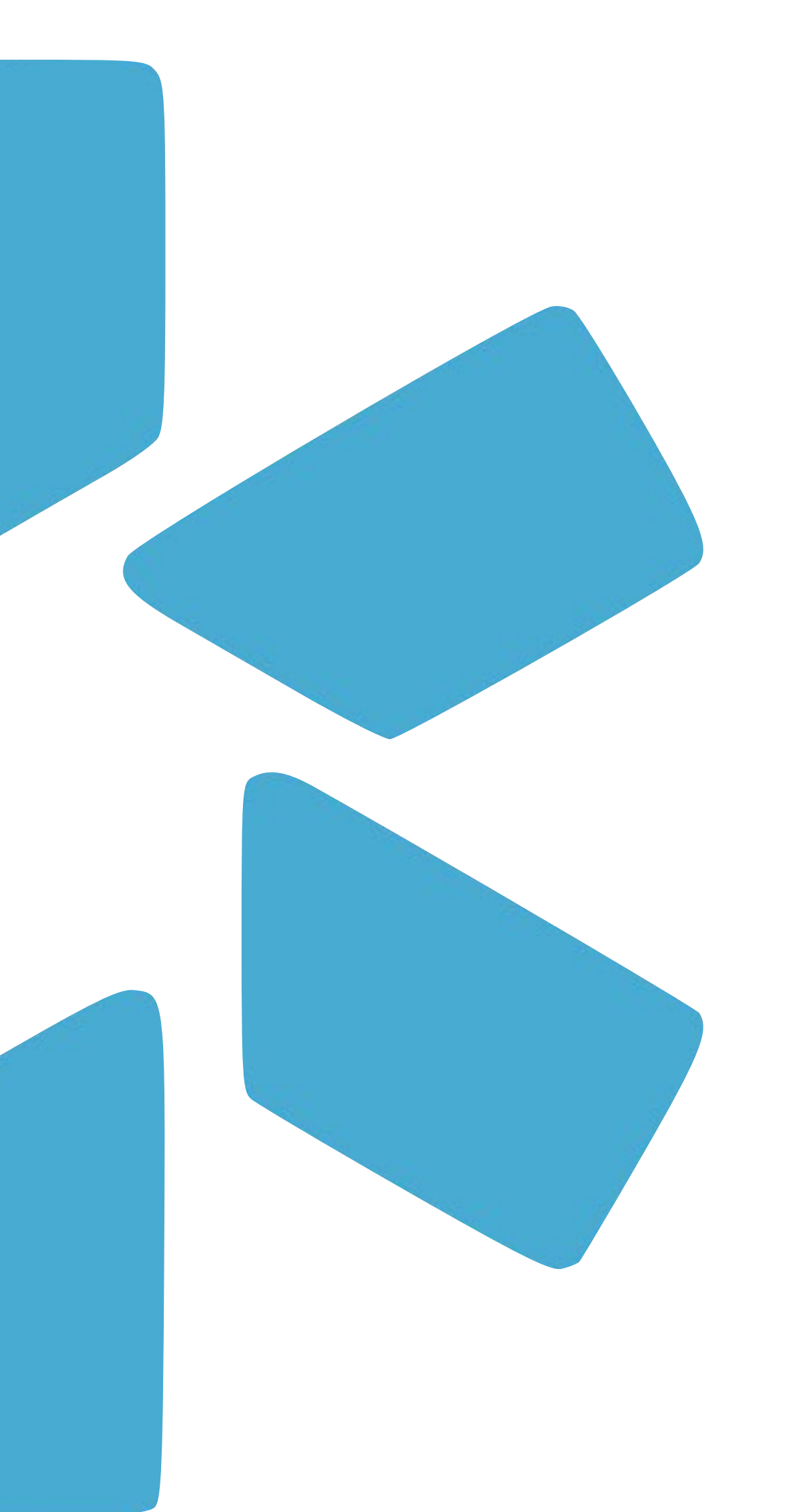

# SENDING THE ONBOARDING MESSAGE

# **PART 1**

 $Click$  Save: This will add the provider profile to your Team roster.

**Sending The Onboarding Message:** Step 1 : Adding Your Provider(s) to your team roster.Your profile must be added with a valid email address before sending the Onboarding invite.

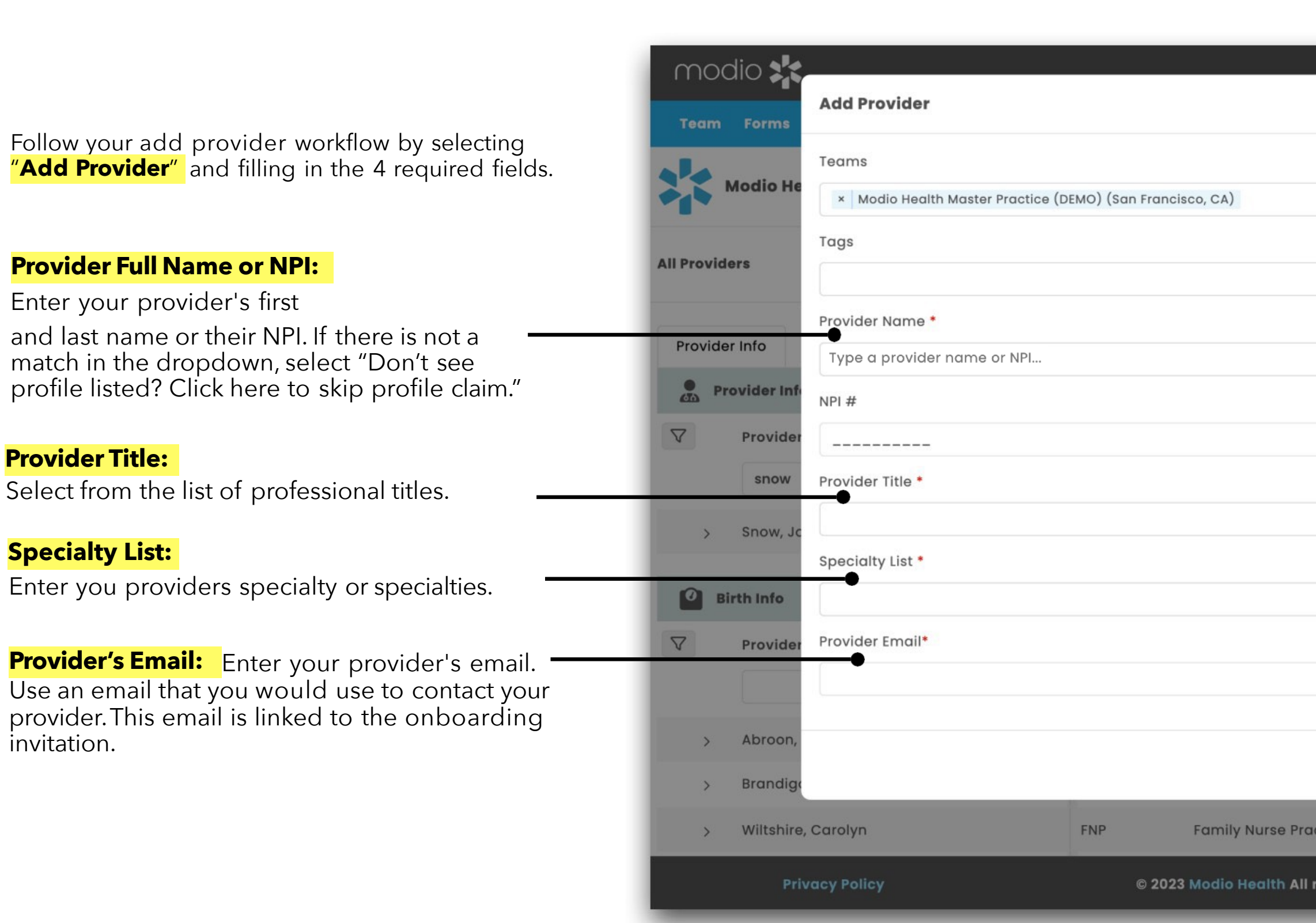

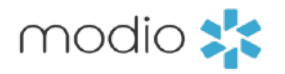

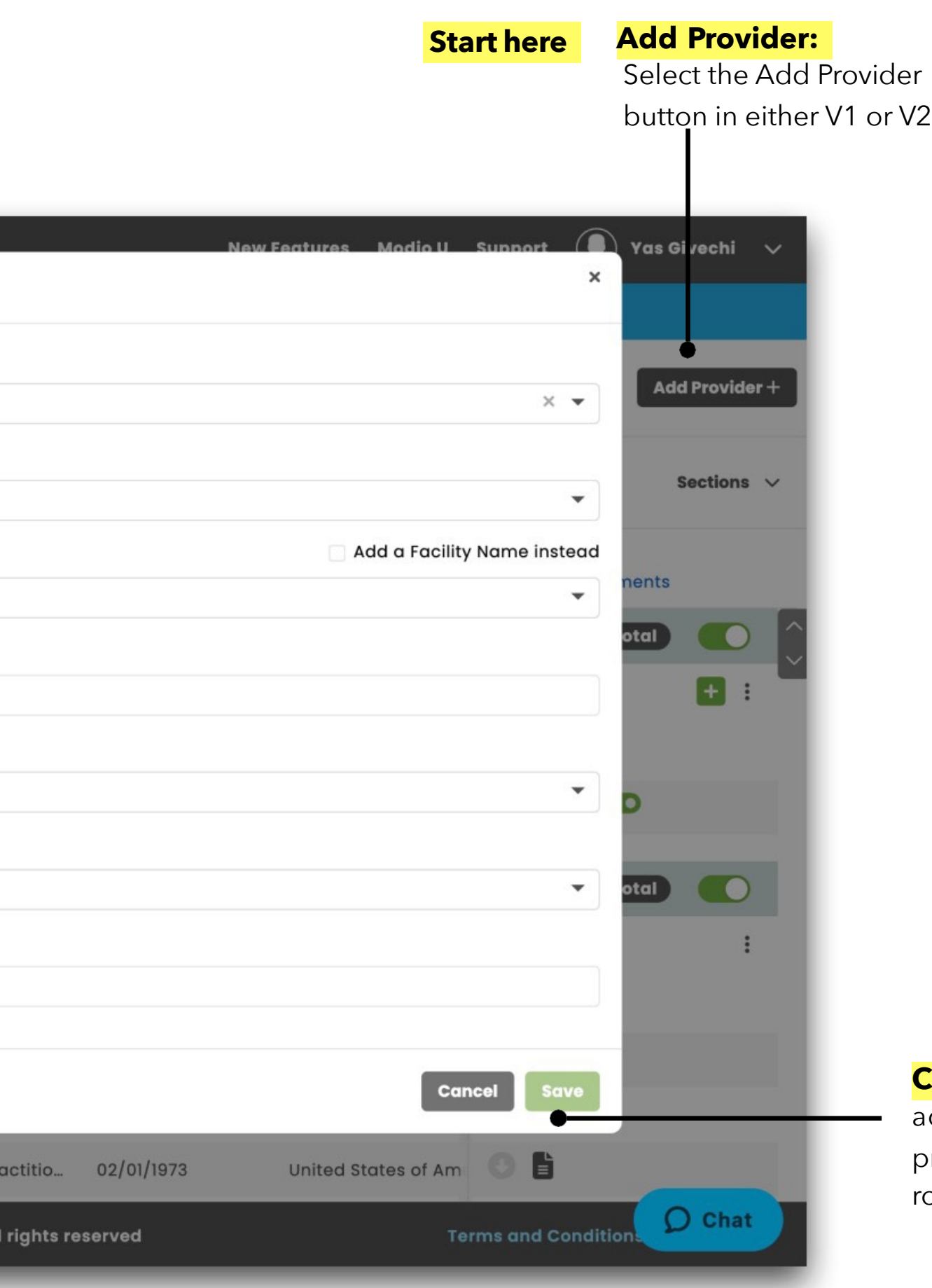

modio <sup>1</sup>

eam Forms Tracking Logins Tasks Notes

**Tip Guide: Provider Onboarding Sending The Onboarding Message: Step 2-** Inviting Your Provider(s). Now that your providers are added to your Team roster, you are ready to send the Onboarding Invite.The Onboarding invite may be sent from both V1 and V2

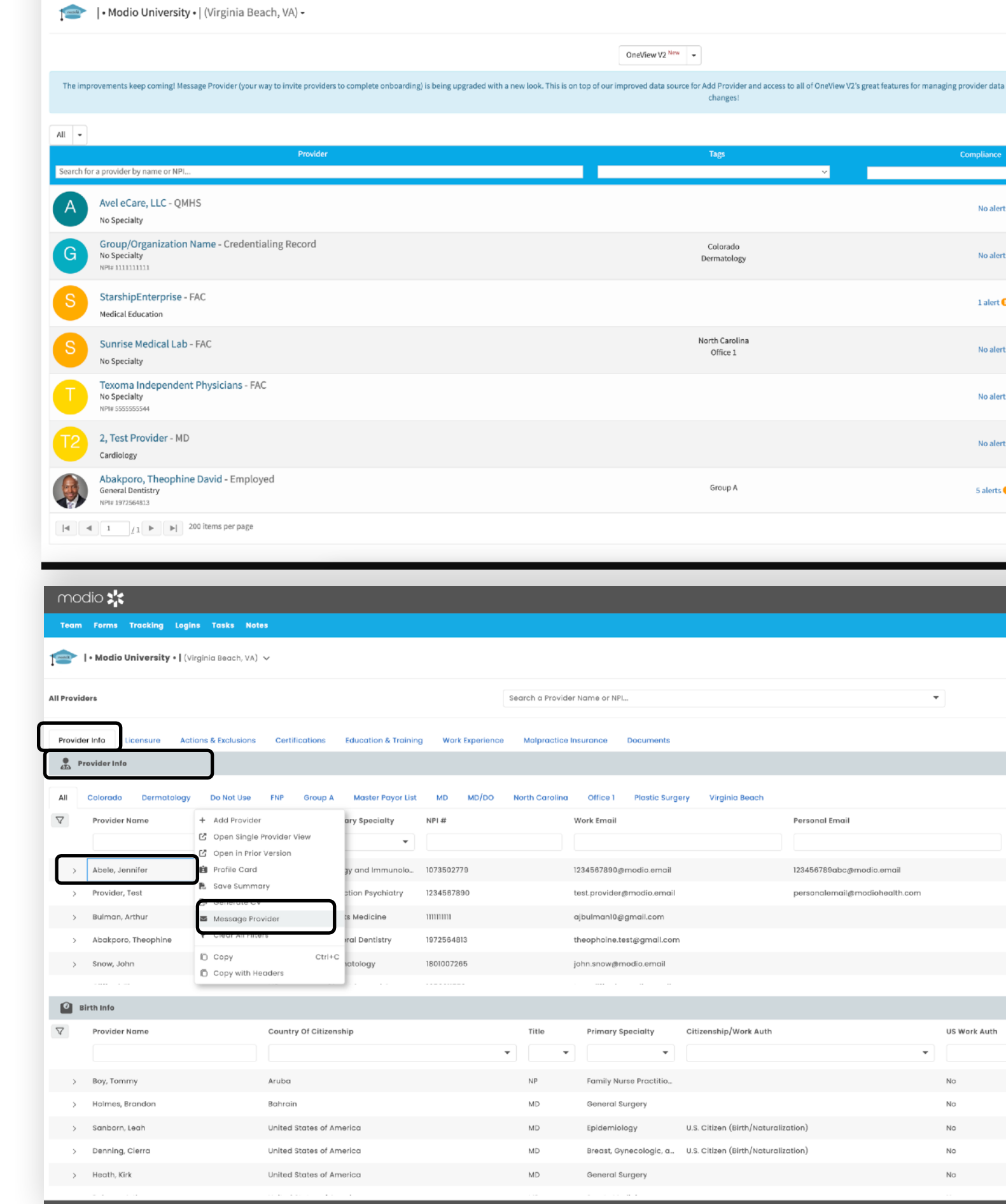

## **Message Provider in V2:**

- 1. Navigate to the Provider Info grid within the Provider Info Tab.
- 2. Find the provider you wish to send the Onboarding invite.
- 3. Right click on the Provider's name.
- 4. Select Message Provider.

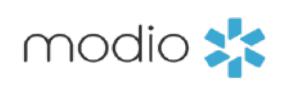

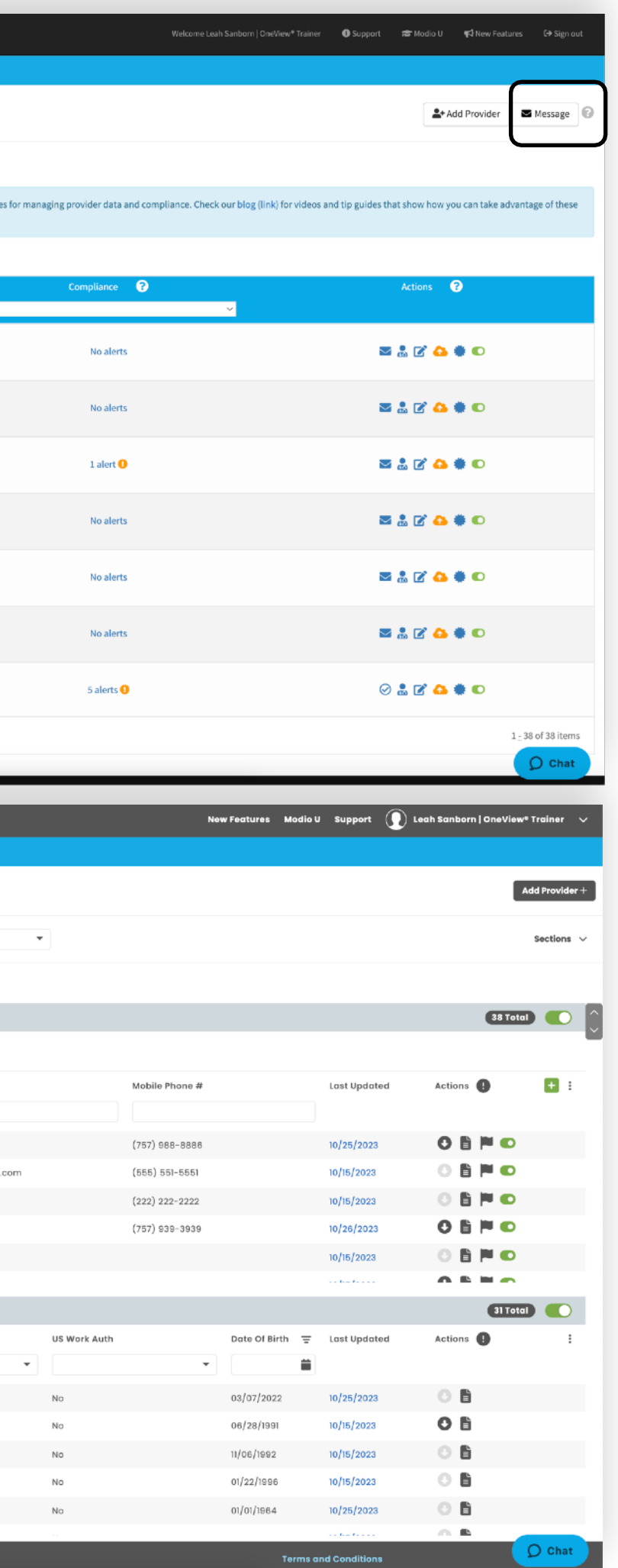

No ale

No ale

 $\bar{\mathbf{v}}$ 

 $\left\vert \mathbf{v}\right\vert$ 

No

 $No$ 

© 2023 Modio Health All rights reserved

1. Click the Message button

## **Message Provider in V1:**

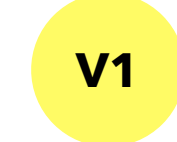

**V2**

## **Tag(s):**

Quickly add a specific group of providers by selecting the corresponding Tag. These Tags are pulling from your Team page in V1 and the Provider Info grid located in the Provider info tab in V2.

### **Email Providers:**

As you click the closed envelop icon, you will see your providers emails appear here. All email address changes must be done through the personal info section of your profiles.

### **Attachment:**

Optional feature to add one attachment. (like a welcome packet). Attachments will be sent as Read: Only files and are not intended to be filled out, signed or returned.

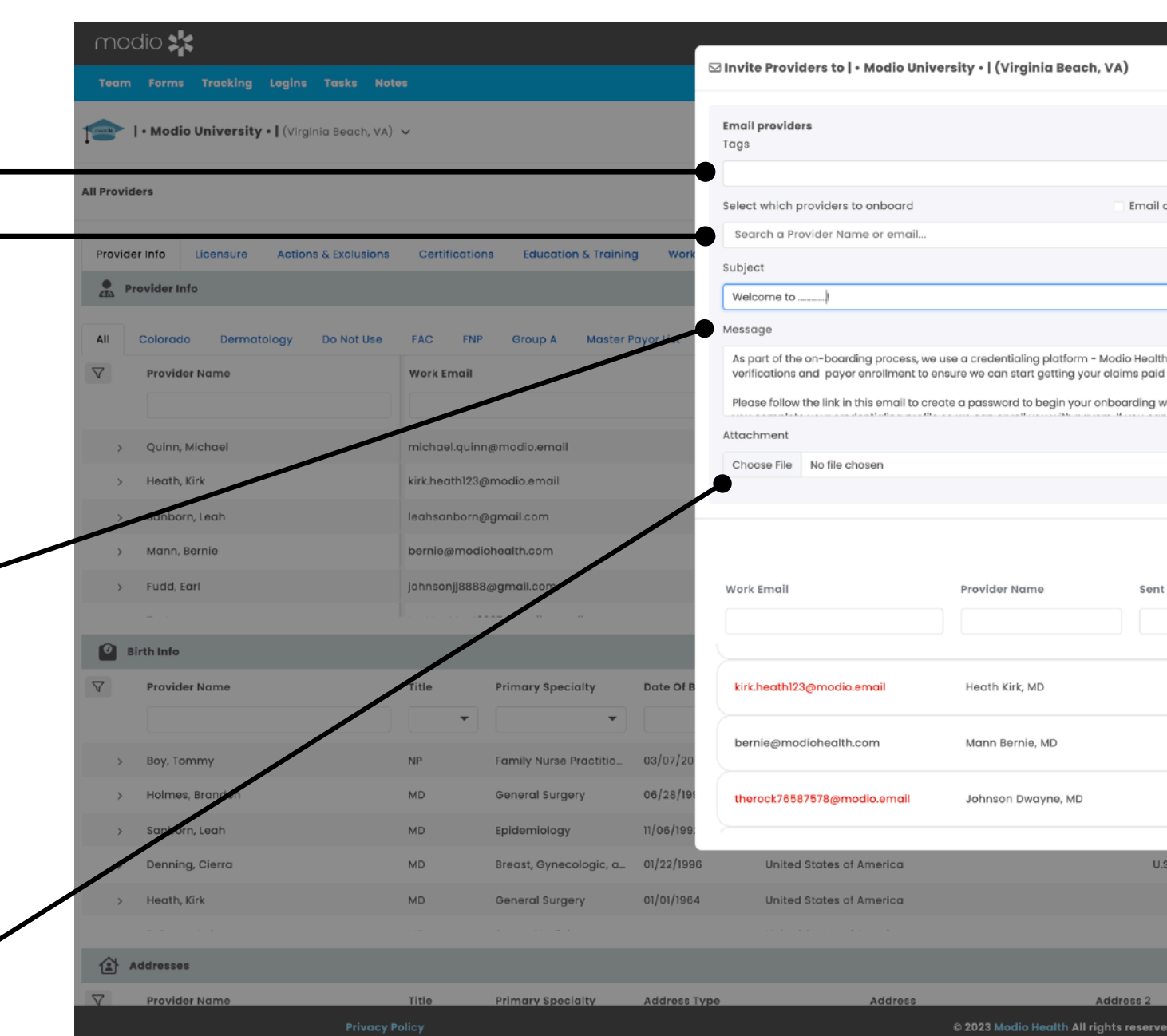

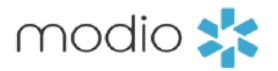

## **Email Subject & Message:**

Enter a desired subject and then add a message to your provider. This area can be customized as well. There are message templates available to help you get started. Those templates are located on the ModioU tab next to the Onboarding video.

## **Edit Icon:**

Use this to make and save edits and changes to your Onboarding invite Subject and Message section.

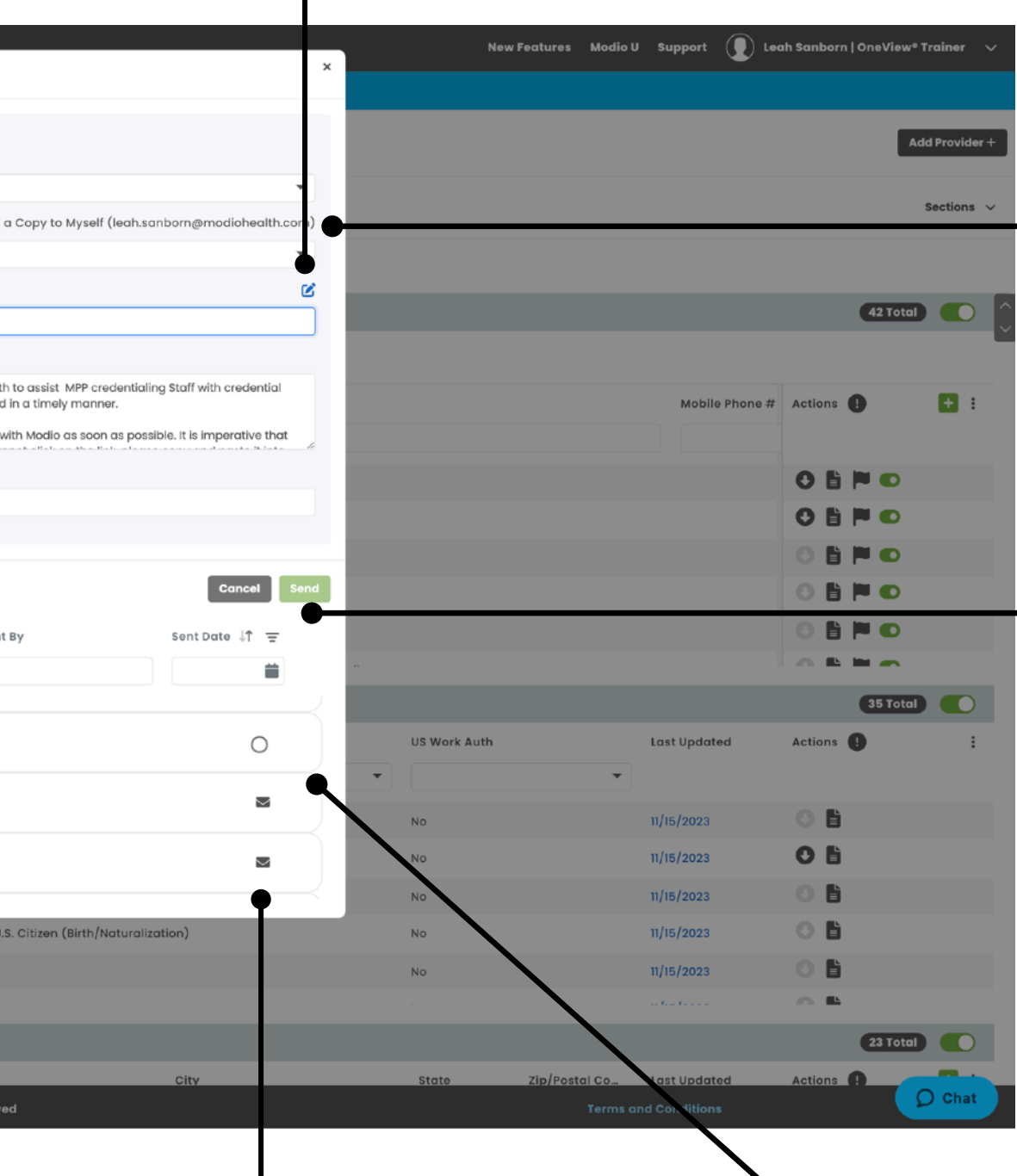

## **Send:**

Click send once you have set up your subject, message and selected providers to receive the invite.

## **In Progress Invitations:**

**New Invitations:** Click the Envelop Icon to add provider emails to the invitation list. If an email address is red and missing a green plus sign – that indicates an invalid email address. Update the email in personal info section in the field labeled "Work Email" .

## **Email a Copy:**

This field is available when sending a single invite at a time. The email will be delivered to the coordinator email of the signed in user. If this option is checked but no providers are added, the coordinator can send the invite to themselves to test. The onboarding link will be hidden since the request is not tied to a specific provider.

Indicated by the clear circle icon. Click on the clear circle to open a new tab and view that providers progress in filling out the onboarding invite.

1.The provider will receive your message in their email. Your Team Logo and name will display on the top.

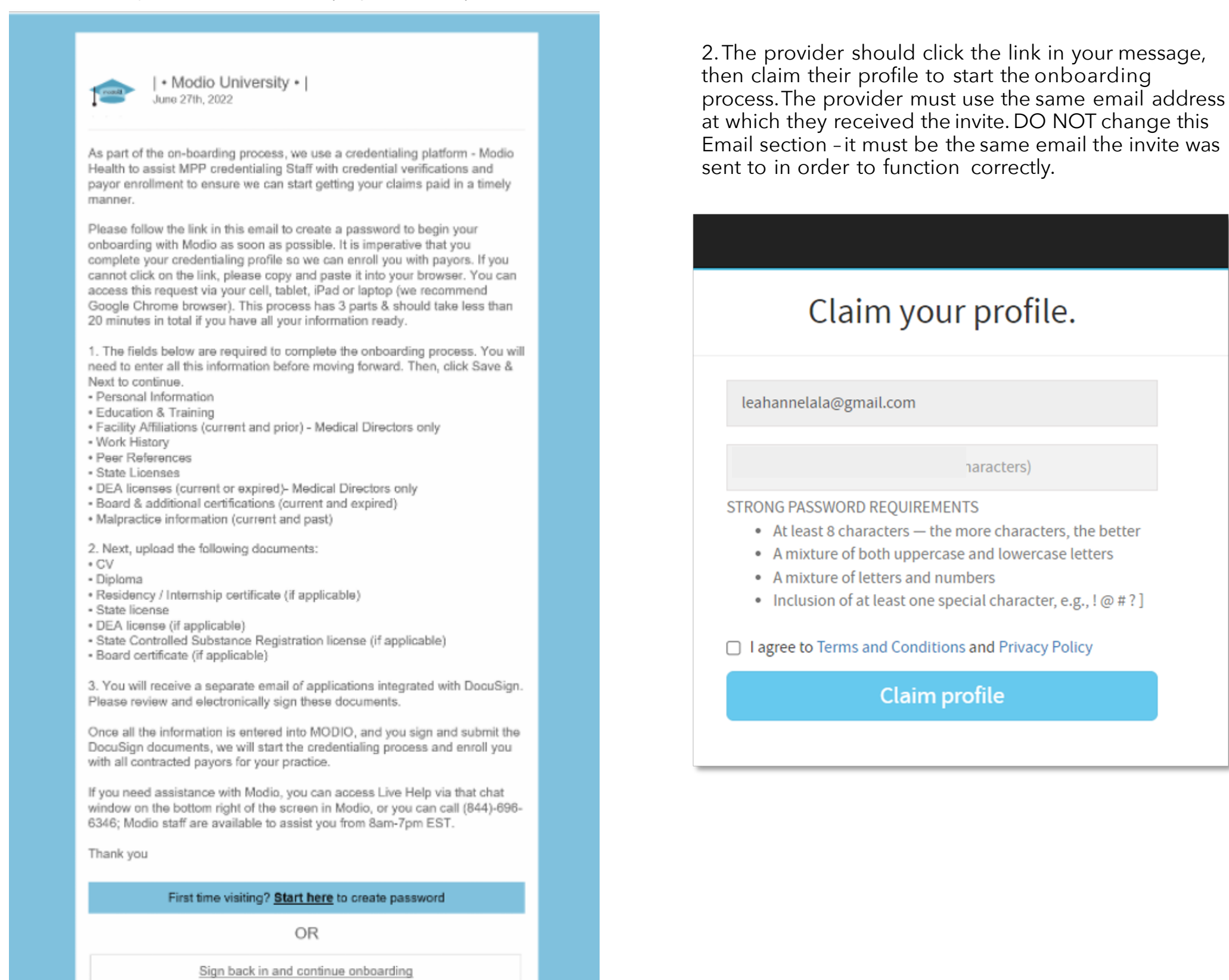

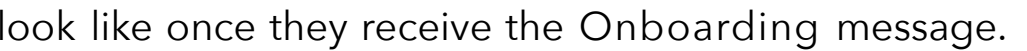

3.The provider is guided through the credentialing data sections and prompted to fill out required data. (Talk to your account rep to set up custom requirements for each field.) Any information added during onboarding is automatically copied to the provider's profile and available for viewing and editing. You can request that your provider upload a set of required or optional documents before completing onboarding (e.g. a CV or color photo).

modio :

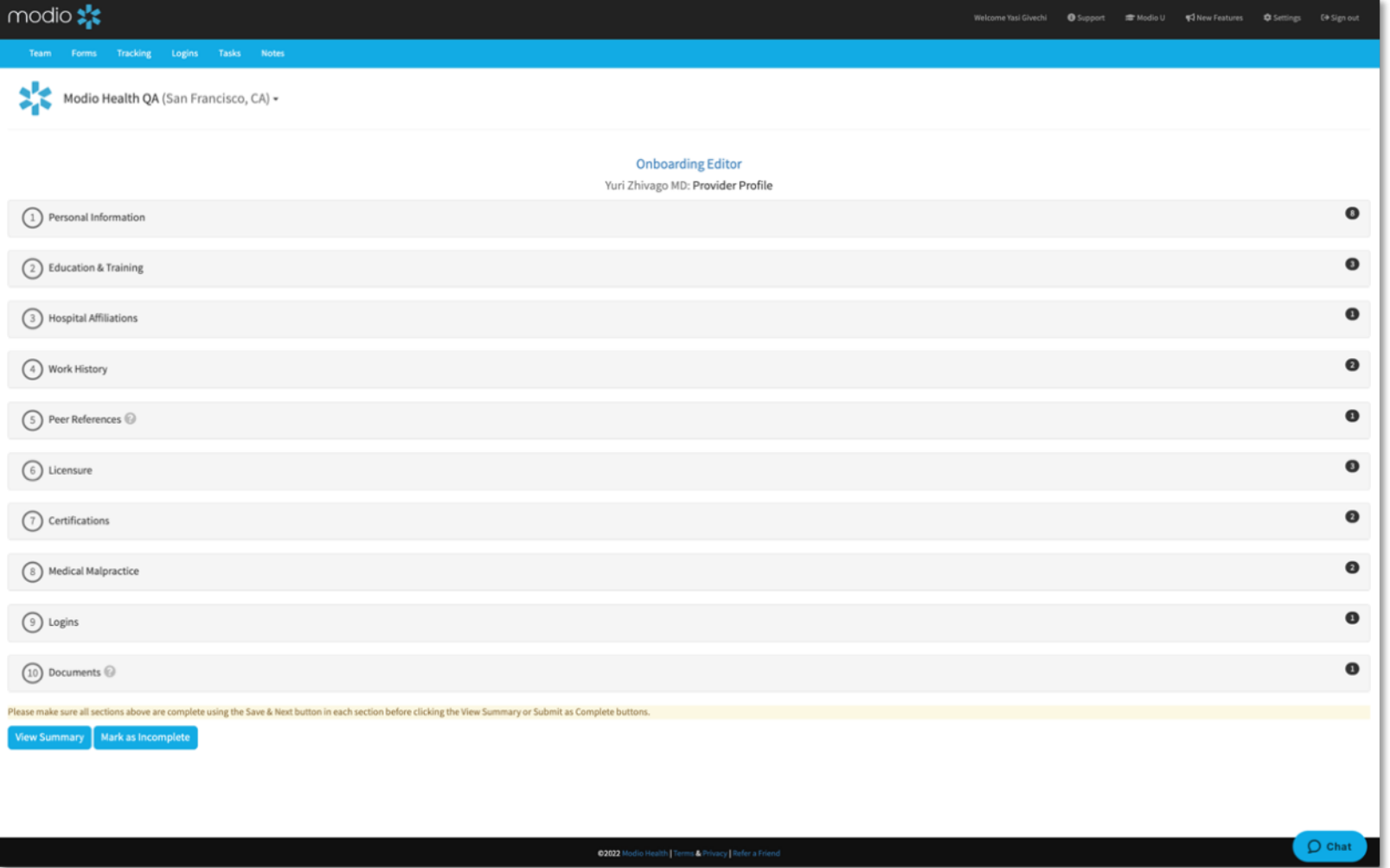

\*View the "Provider Onboarding Tip: Guide" for an in: depth look at your Providers workflow and best practices to successfully navigate the Onboarding process.

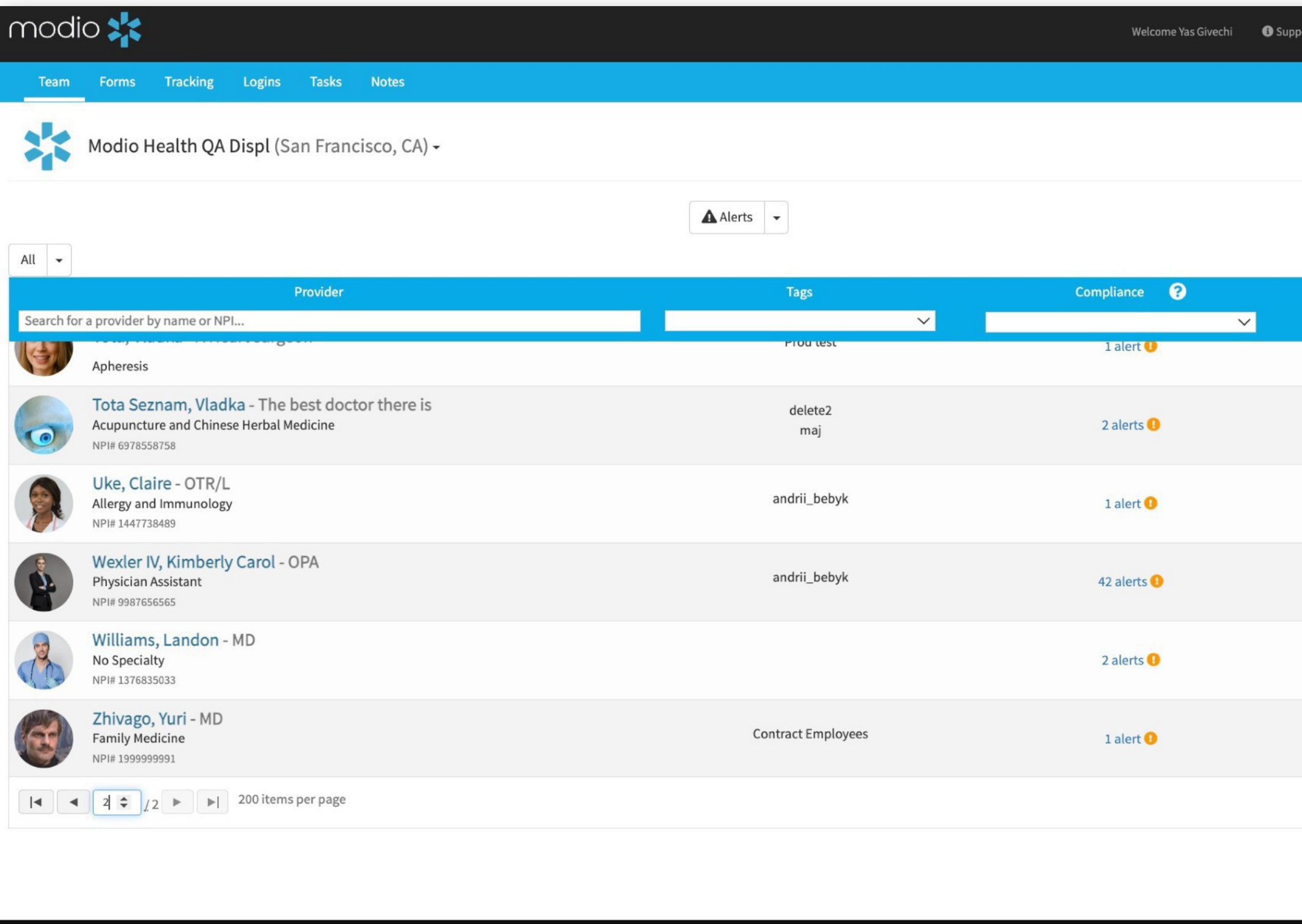

@2023 Modio Health | Terms & Privacy | Refer a Friend

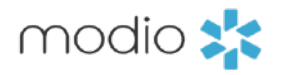

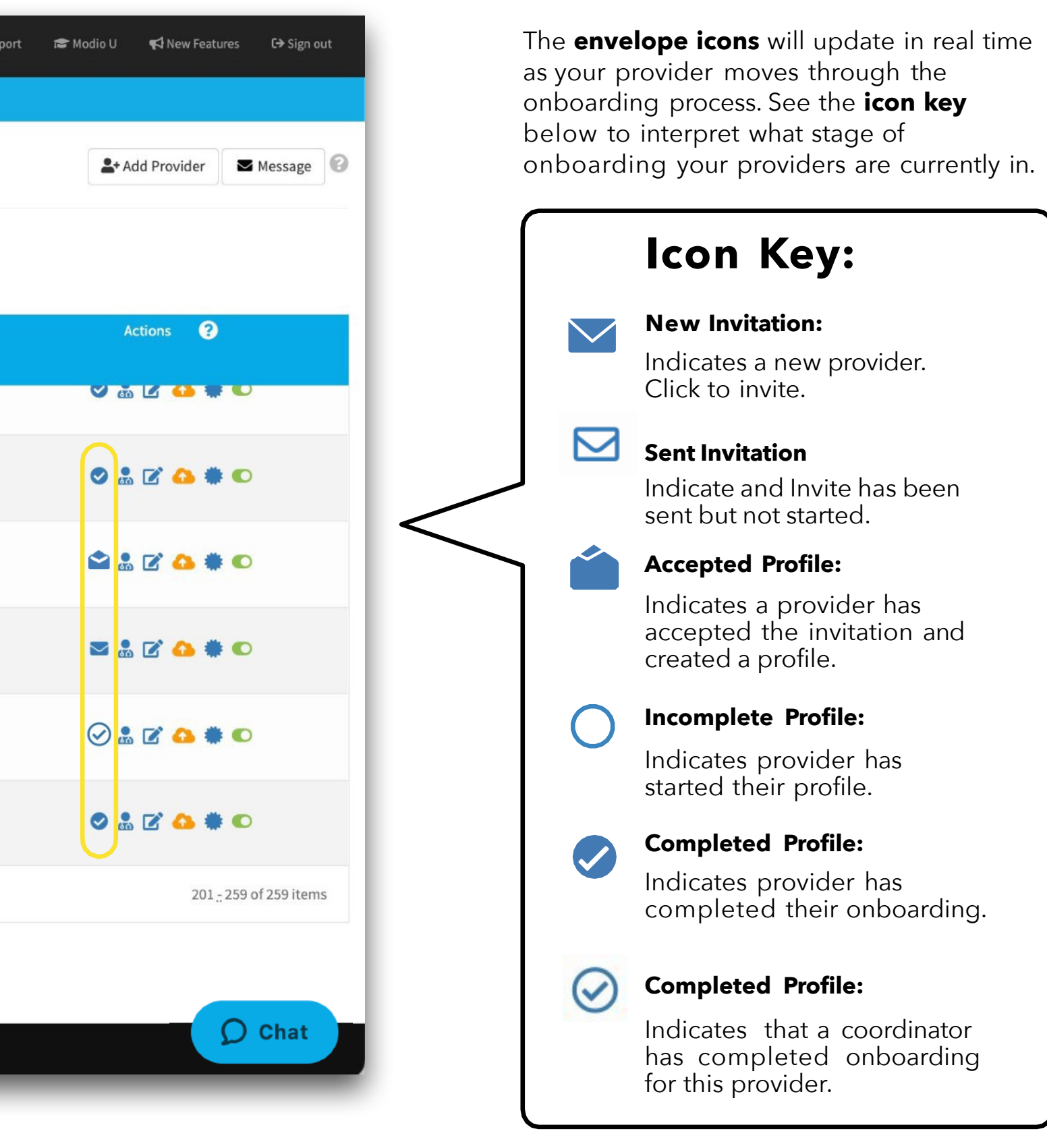

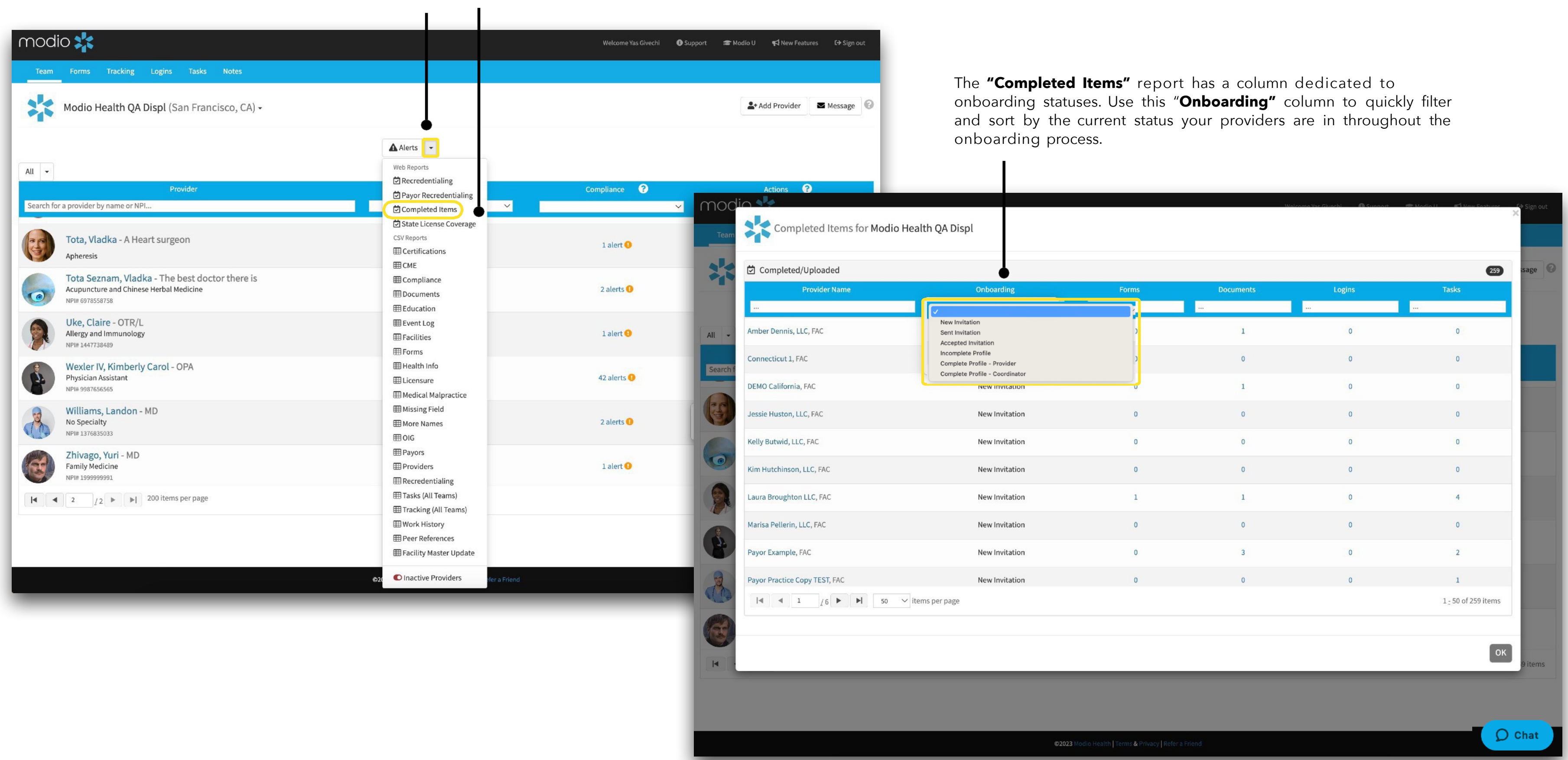

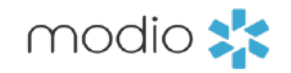

## From your **reports drop down** run the Web report titled **"Completed Items"**

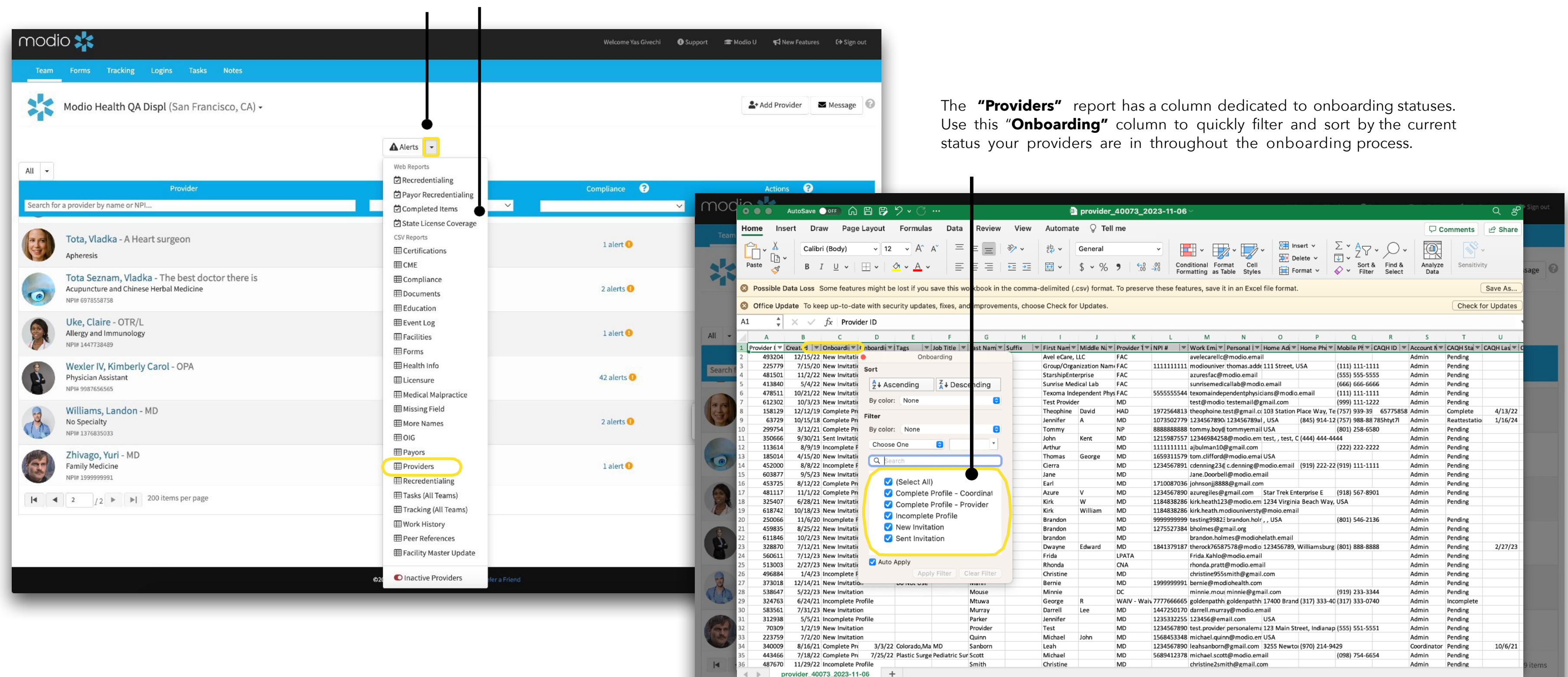

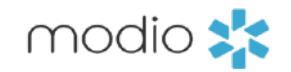

©2023 Modio Health | Terms & Privacy | Refer a Friend

 $\bigcirc$  Chat

## From your **reports drop down** run the CSV report titled **"Providers"**

# **PART 2**

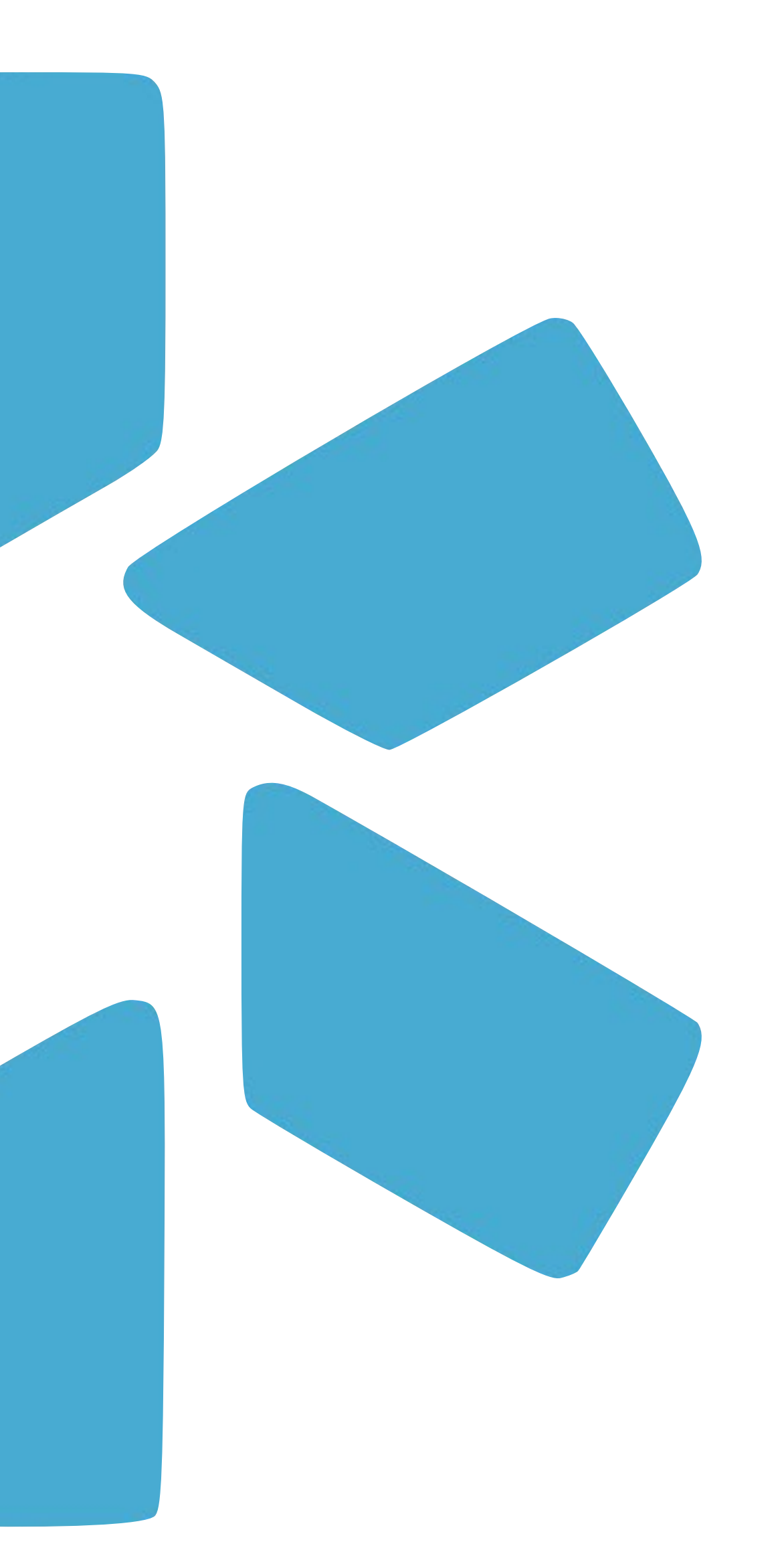

# CUSTOMIZING THE ONBOARDING TEMPLATE

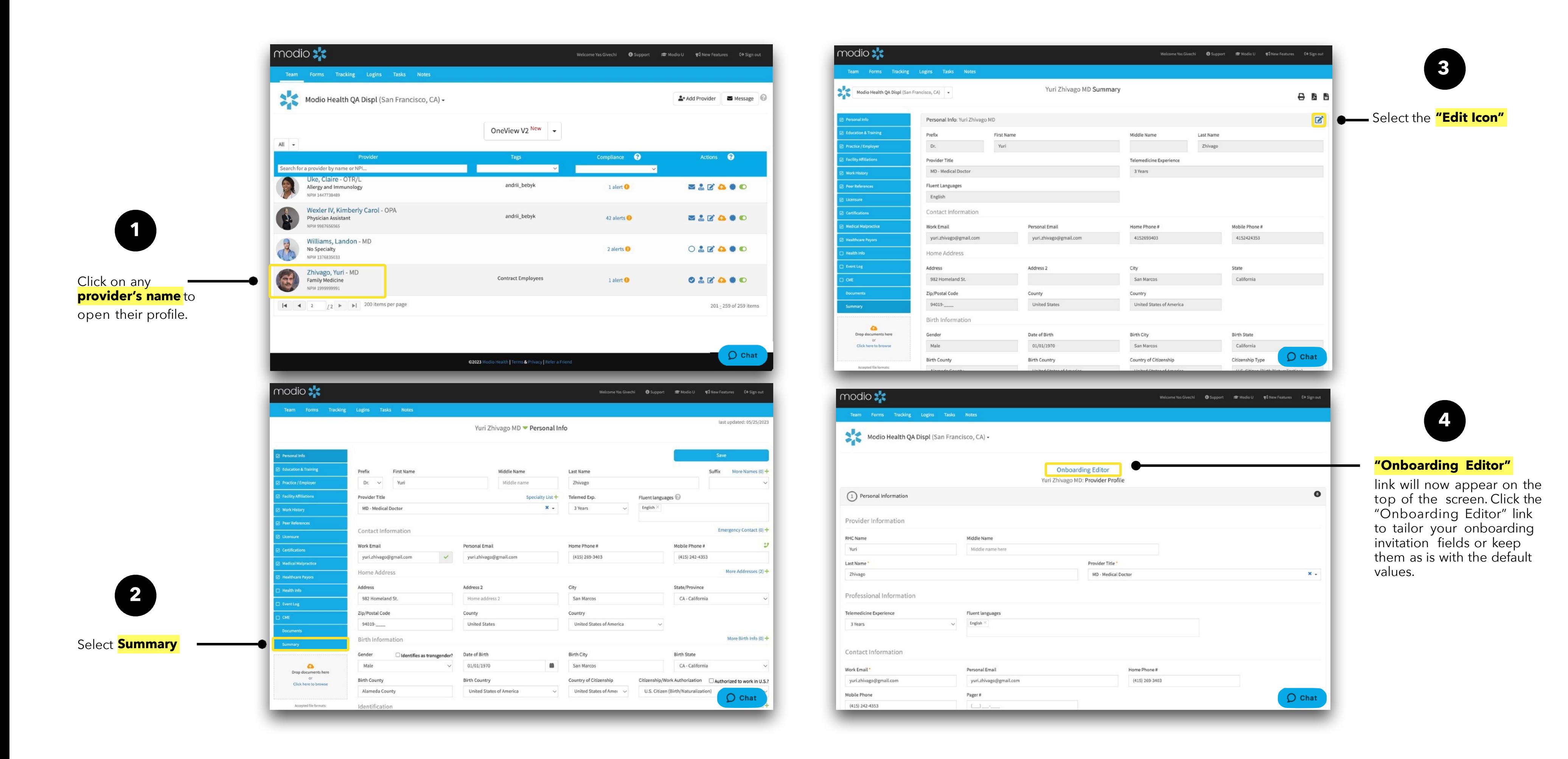

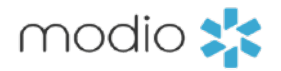

**Tip Guide: Provider Onboarding Onboarding:** Creating Custom Onboarding Invitations.Your onboarding template can be edited to meet your organizations needs. Add the sections you want your providers to fill out. Remove the sections or fields that you don't need or that your coordinators will fill in for your providers.

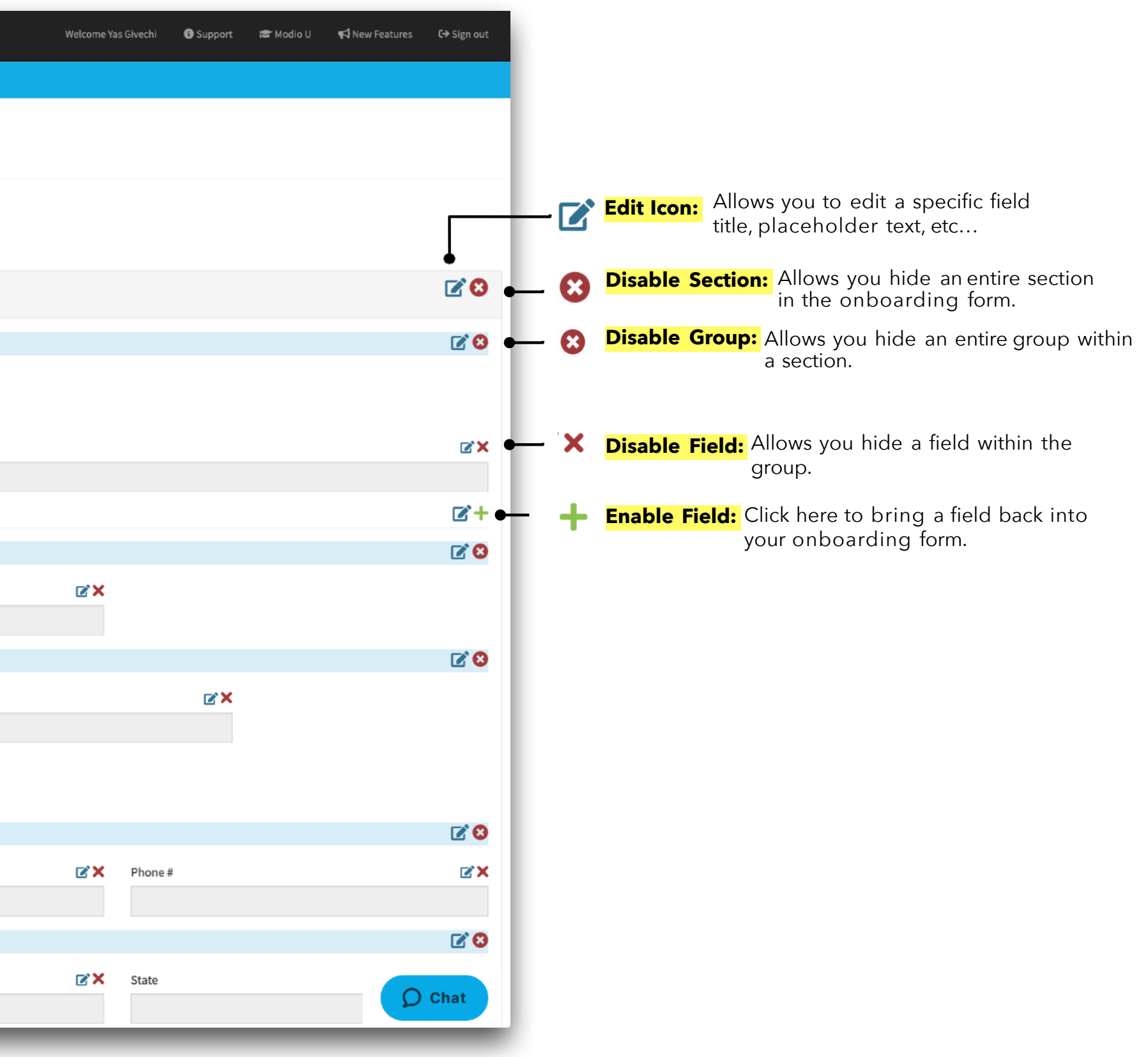

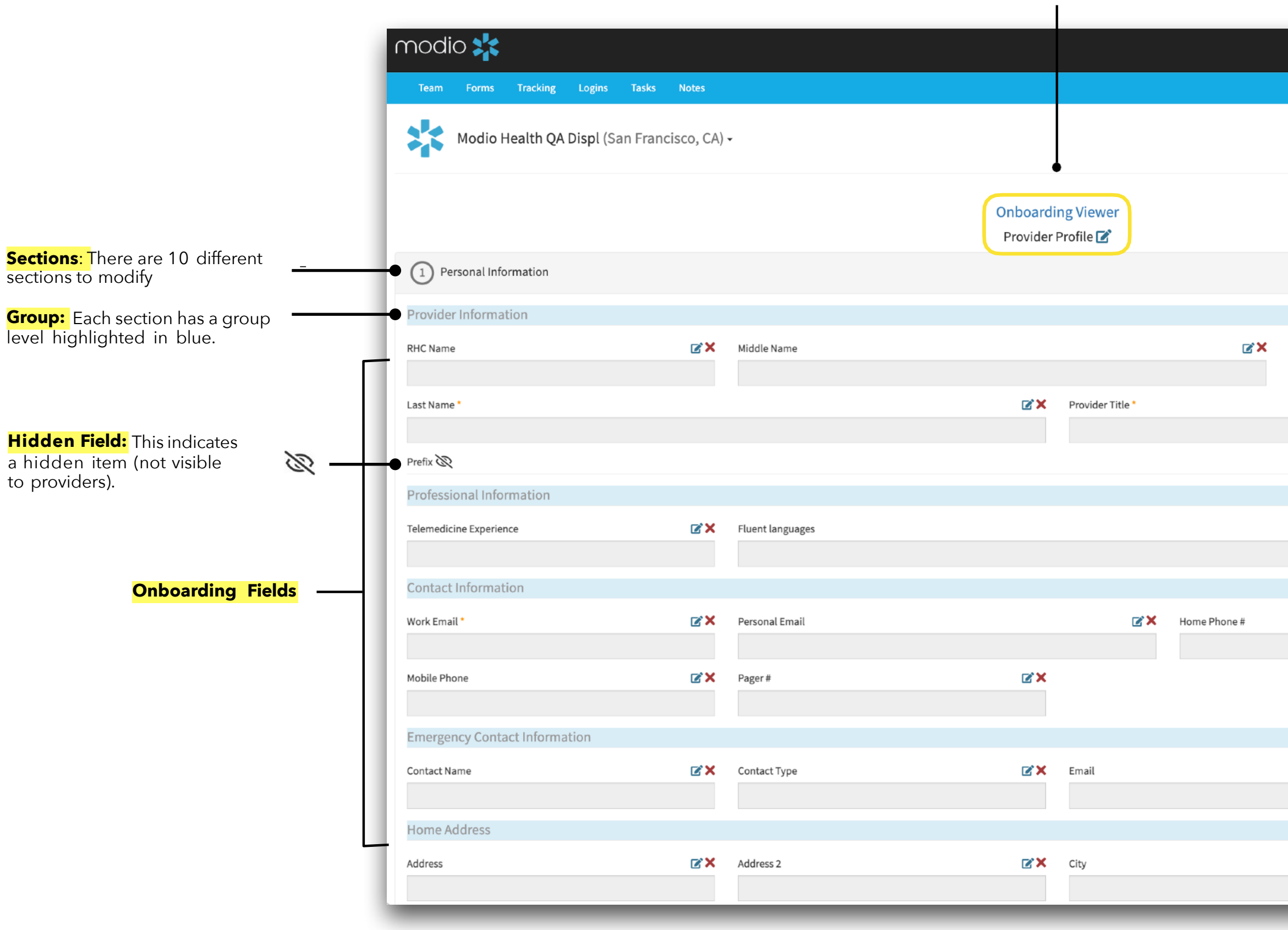

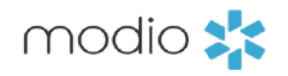

Once the **Onboarding Editor** title changes to Onboarding Viewer, you can start customizing your invitation. Use this to toggle back and forth from the Edit view to the Provider view to review how your changes will look to the provider.

**Tip Guide: Provider Onboarding Onboarding:** Creating Custom Onboarding Invitations.Your onboarding template can be edited to meet your organizations needs. Add the sections you want your providers to fill out. Remove the sections or fields that you don't need or that your coordinators will fill in for your providers.

## **Label:**

## **Placeholder:**

Add a custom placeholder text for specific instructions in filling a field.

## modio :

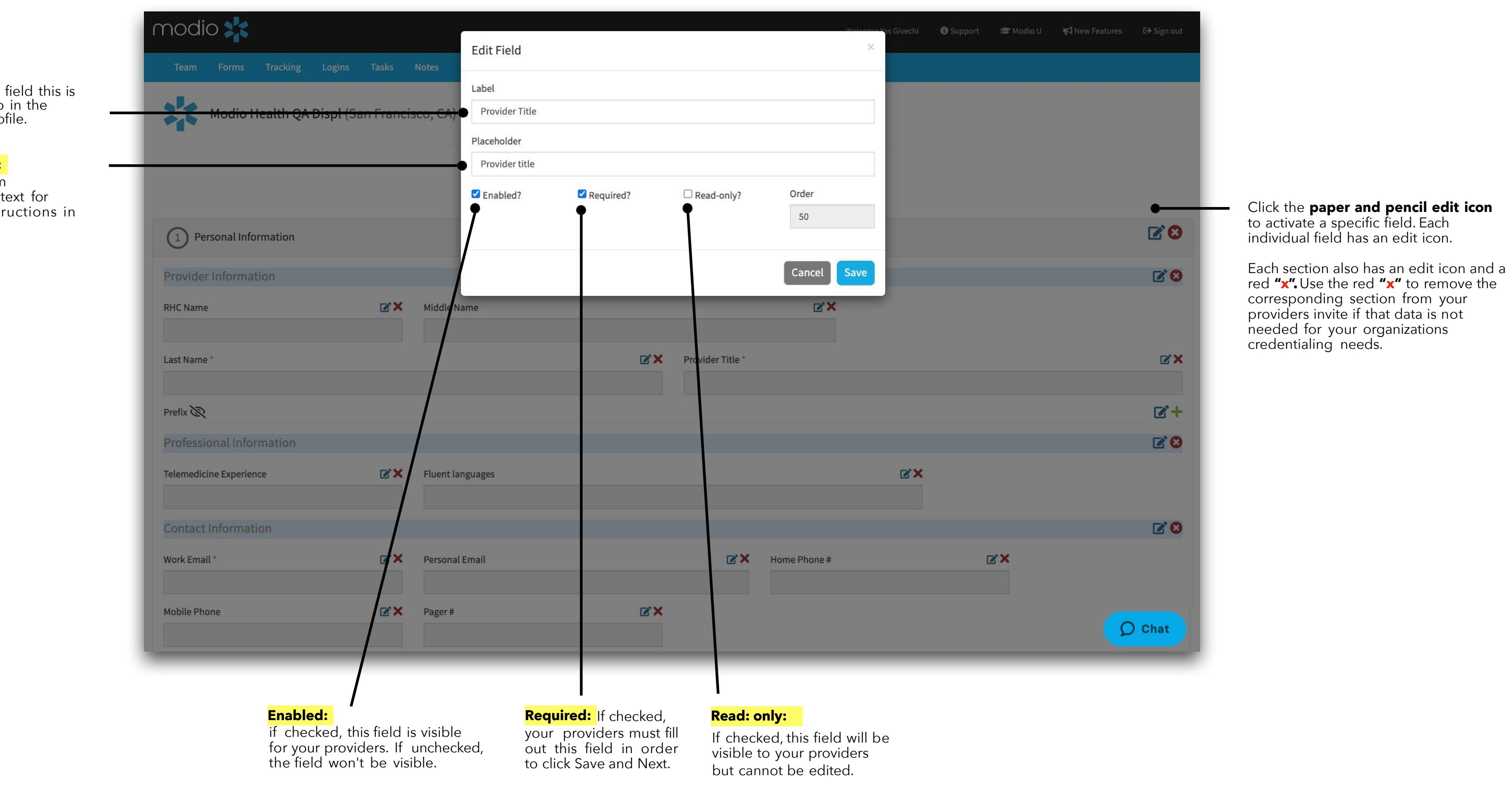

Indicates the field this is connected to in the provider's profile.

**Tip Guide: Provider Onboarding Onboarding:** Creating Custom Onboarding Invitations. Your onboarding template can be edited to meet your organizations needs. Add the sections you want your providers to fill out. Remove the sections or fields that you don't need or that your coordinators will fill in for your providers.

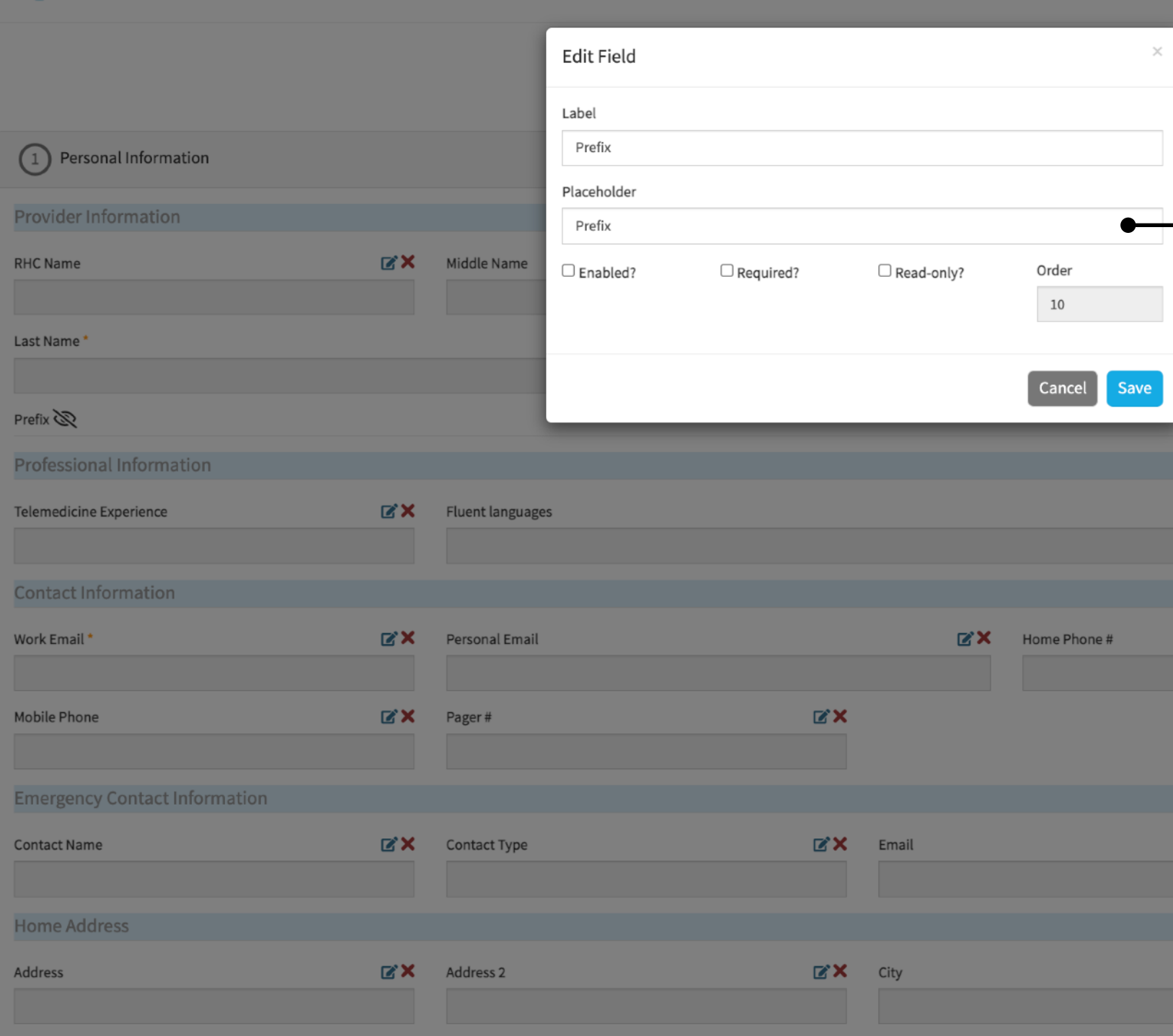

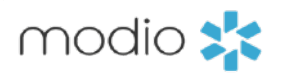

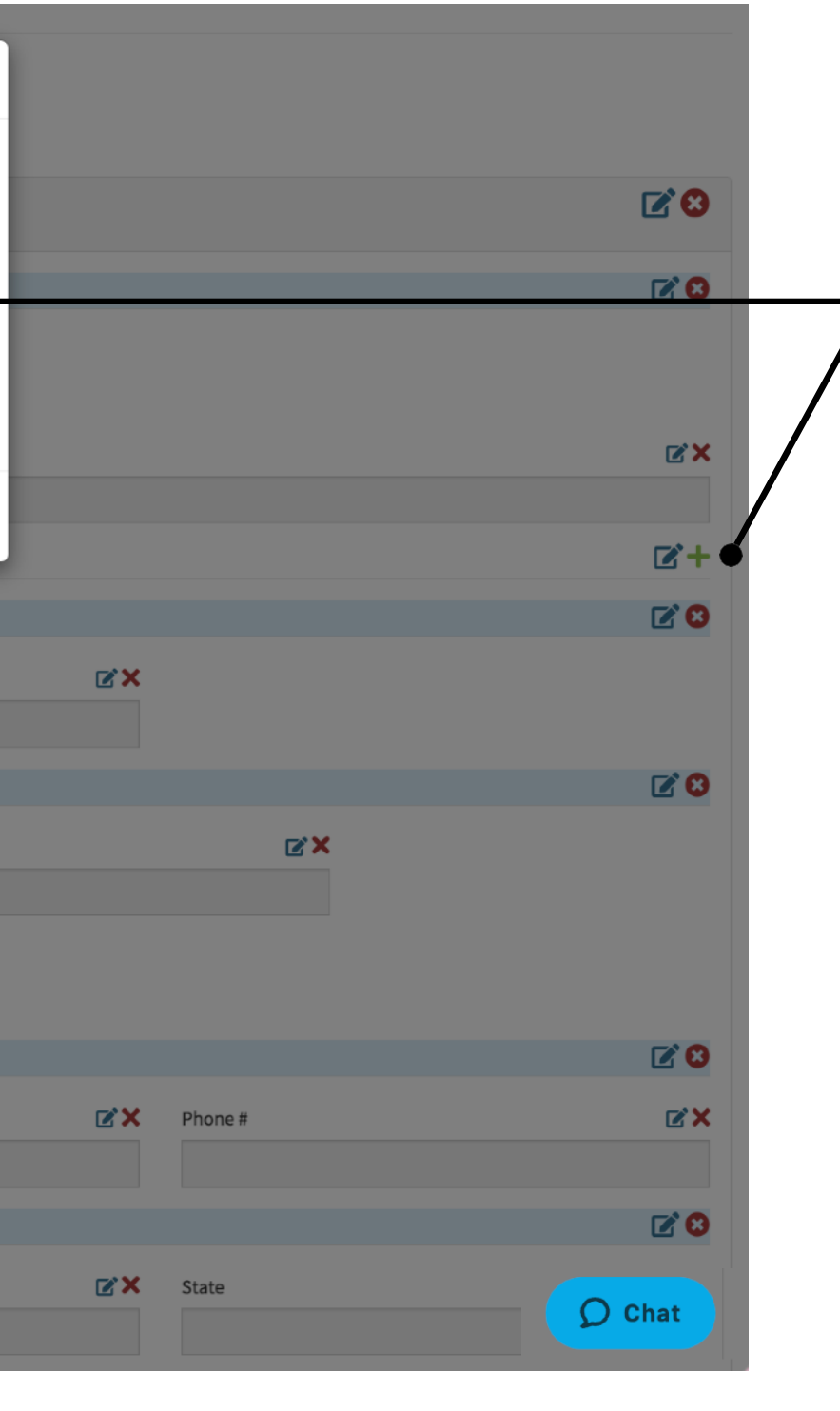

## **Placeholder:**

Use the placeholder to add any details or special instructions to a specific field. The text you add to the placeholder will appear in gray when the provider is filling out their data.

One common use: case is to add a placeholder note in the peer reference section to specify the type of reference that is required. Example: Peer,Direct Supervisor, or Client.

The provider will see the placeholder text as they are filling out the requested fields.

**Tip Guide: Provider Onboarding Onboarding:** Customizing Team Level Onboarding Invitations –Group Level options This example shows the **Peer Reference section**. If your organization requires 3 peer references, enter the number 3.Your provider will see 3 required line items and will be required to complete all three before clicking "Save"

> **Save:** Click save when you are finished making changes.

**Group Level:** Each section of the onboarding template will have a "Group Level" Edit option.The group is a blue section with an edit icon. Click the group level edit icon for additional customization features.

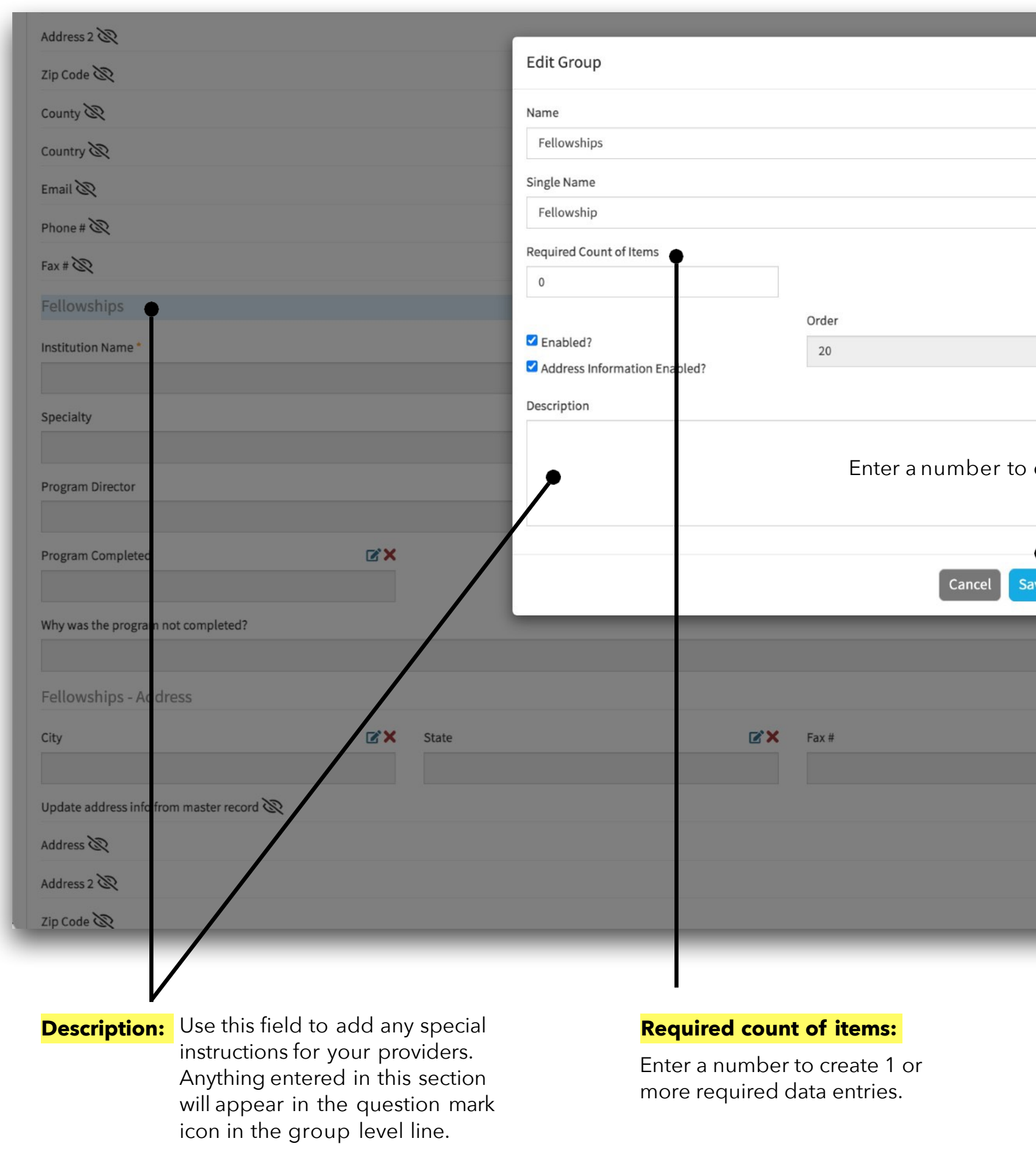

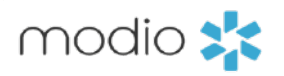

- 
- 

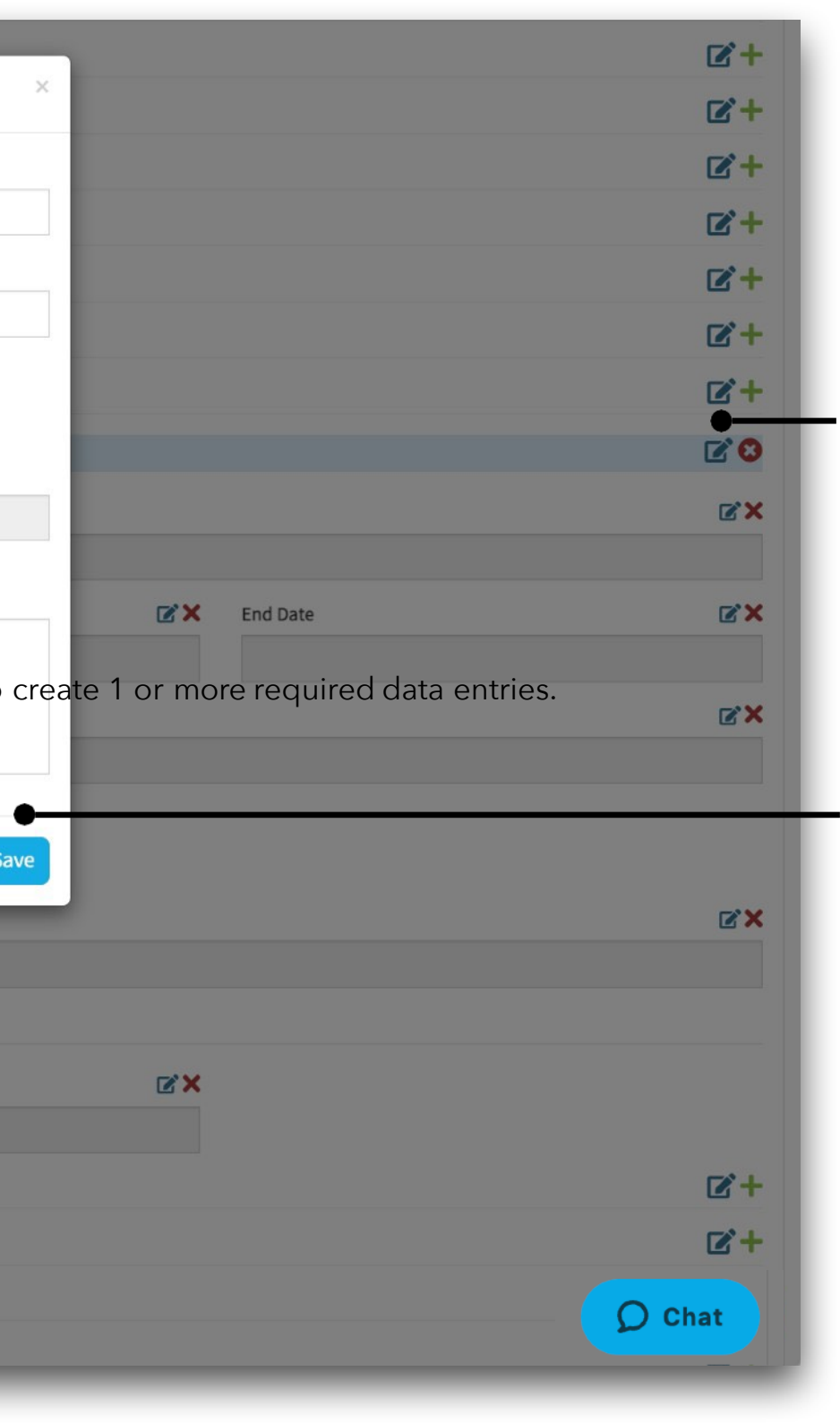

# **PART 3**

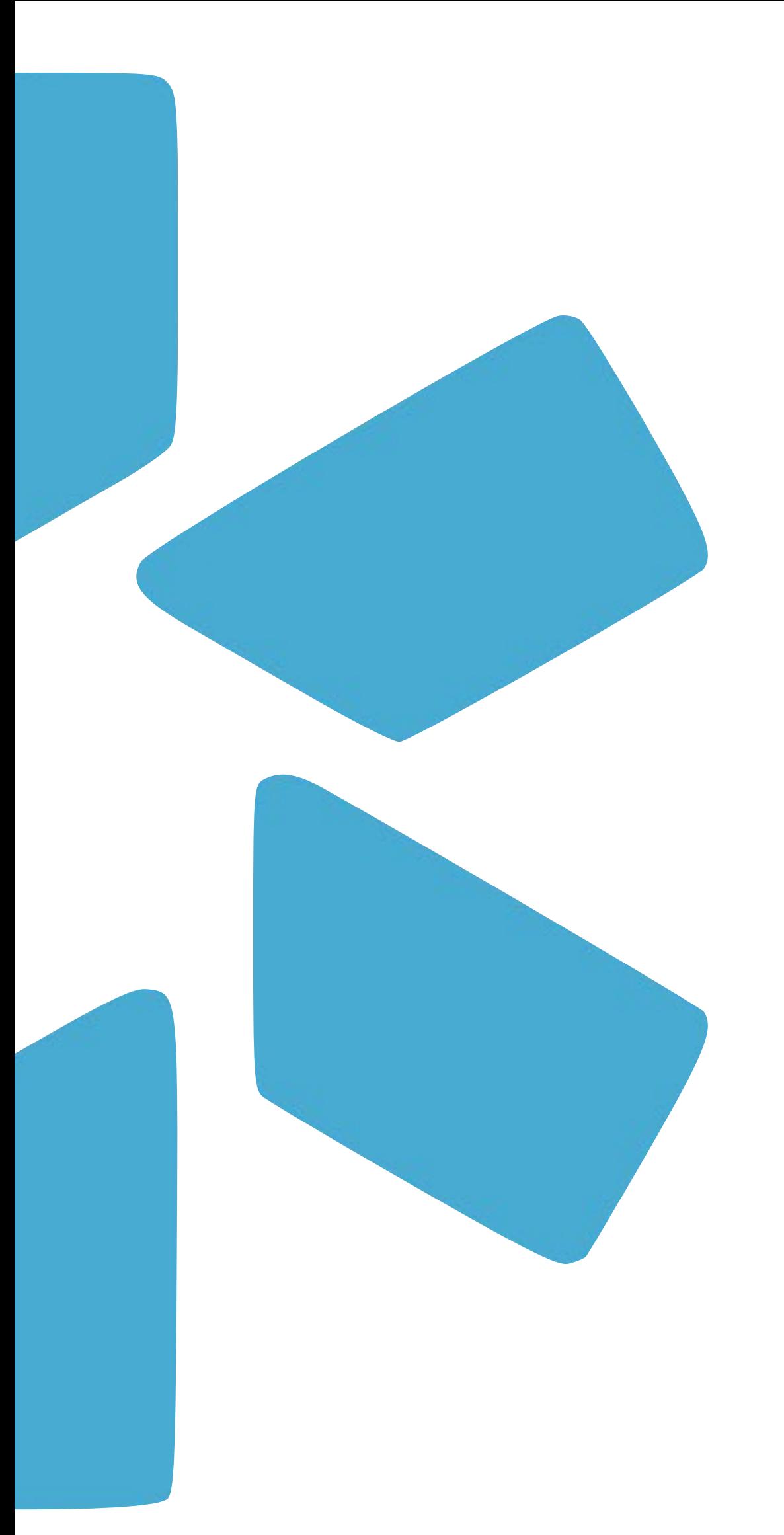

# FREQUENTLY ASKED QUESTIONS

## **Frequently Asked Questions**

There is an additional Onboarding tip guide on the support page created specifically for providers. Review that guide for an overview of your providers workflow or send it to your providers as a guide while they are working through the onboarding process.

**Q: Why are there are two different links in the email that the provider receives?** The first link is to claim the profile.The second on it to continue the application (log in again) We recommend that your provider save this email so they can easily log into their profile in the future.

**Q: What if my providers email is incorrect when I select the message button?** Any provider email that needs to be updated MUST be done through the personal info section in the Work Email field. Additionally, the provider must NOT change their email when they claim their profile.

## **Q: My provider signed out of the onboarding invitation before completing, how can they get back in?**

The provider can re-open the link in the original email they received (it will not expire). If they do not have the email, you can copy the link from the providers "Onboarding Viewer" section to the invitation and paste it within an email to the provider outside of the platform. They will be prompted to log in and continue filling out their profile.

## Q: There is an option to attach a document to the Onboarding feature, how many can I attach and is this the same as sending a **form?**

You can only attach ONE document to the Onboarding invite. Any document that you send through onboarding will not be integrated with DocuSign. If you attach a document to the onboarding invite it should not be intended to be signed or filled out – it should be a read only, or information document only.

**Q: My provider says they didn't receive the invitation what should I do?** Encourage them to check their spam folder or their junk folder. Additionally, your IT team may need to whitelist or add the email to the safe sender list within your organization.

**Q: I sent out invitations but forgot to make an item required.** Can I edit invitations that were already sent out? Yes,any changes made to the invitation or "Editor" sections will apply to invitations already sent if the provider has not completed filling out the sections that were changed.

**Q: Can I have more than one onboarding template within my team?** team.

No, each team is limited to one onboarding template .The onboarding template is a "Team Level" feature.This means that once you update it, it will apply to all providers on your team.You will only need to set up the Onboarding template once for you

**Q: I added SSN and Driver's license to the invitation, why can I not see them within Onboarding Viewer?** These are encrypted fields within the profile, your providers will see these fields if you have enabled them within your invitation.

## **Q: If I select the "Email Copy to Myself" option when sending one invite at a time, will my provider be able to reply directly to me from the email invite.**

Yes! This is a new addition to our onboarding invite. If you include yourself when sending the invite, the provider will have the option to reply to

by email.

For additional questions or further training, contact the Modio Team:

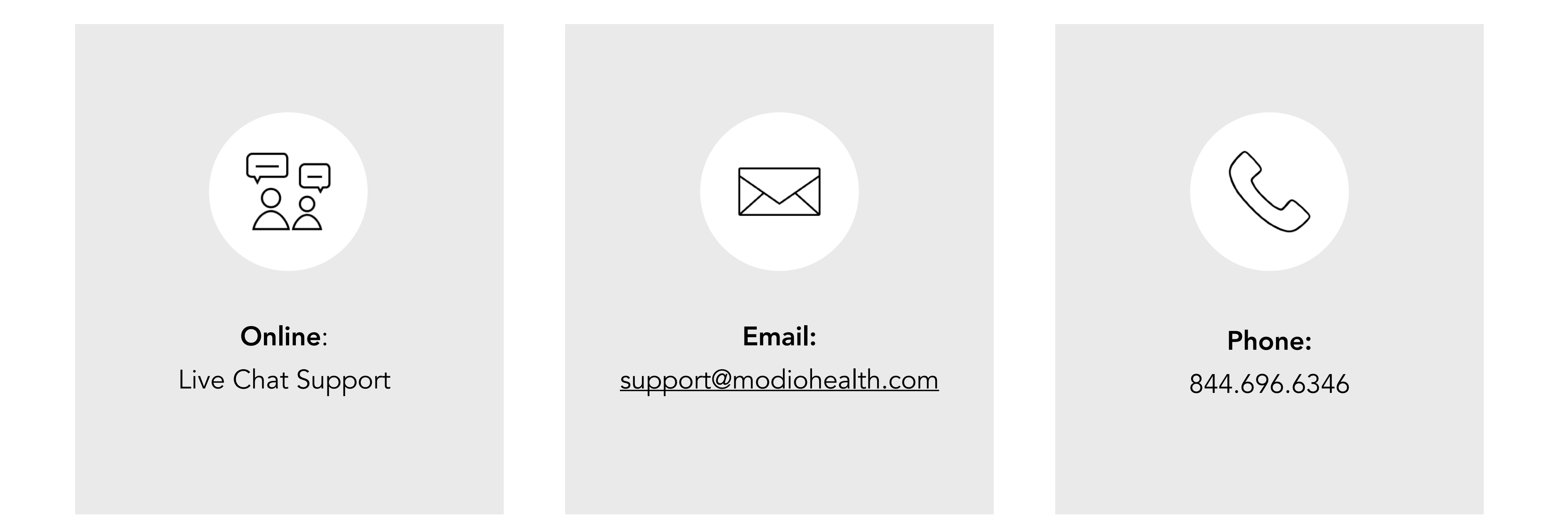